# Creating a Greensheet

# **Buyer Side Transaction Seller Side Transaction Submitting a Greensheet**

A Greensheet must be completed for every transaction. A KW listing must be first entered into the KWLS, and then accepted by the designated person in your market center before you can access the online Greensheet.

When you are ready to complete a Greensheet, please have the following items on hand:

- Fully executed, signed sales contract
- Other addenda pertaining to the property as required by your state and your Market Center for the Team Leader's (or designated Greensheet reviewer's) acceptance

# **Buyer Side Transaction**

#### **KW Listing**

1. Click Create Buyer Side Transaction from the Listings Menu, and then click KW Listing.

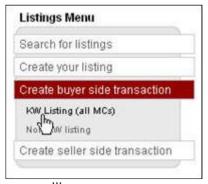

The Search for Listings screen will appear.

2. Complete one of the fields, and then click the **Search** button to verify that a Greensheet has not been created yet for this listing.

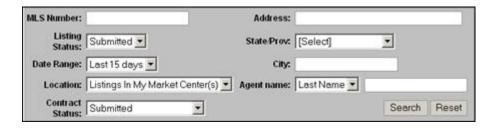

If a Greensheet has been created, a status flag will appear in the **Contract** column for this listing on

the displayed search results screen. Continue to Submitting a Greensheet.

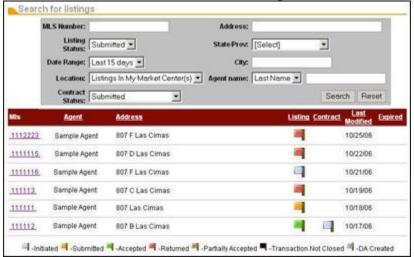

If a Greensheet has not been created, a status flag will only appear is the **Listing** column for this listing on the displayed search results screen.

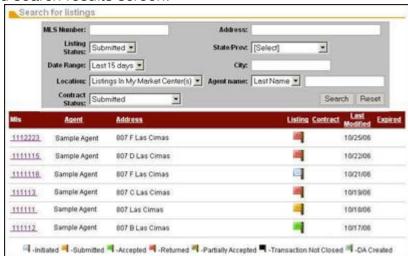

3. Click on the listing link located in the MLS column. The Listing Details screen will appear.

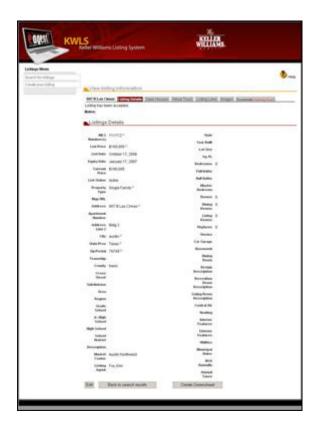

4. Click the **Greensheet** button, which is located at the bottom of the **Listing Details** screen of the opened listing.

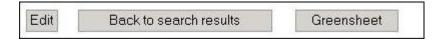

The **Greensheet** screen will appear.

5. Complete the appropriate fields based on your transaction. Fields in **red** font are required and must be completed before you can save the Greensheet.

Please see the table below for detailed field descriptions.

| Greensheet          |                                                                                                    |  |  |
|---------------------|----------------------------------------------------------------------------------------------------|--|--|
| Field               | Description                                                                                                    |  |  |
| General Information |                                                                                                    |  |  |
| Close Date          | Click on the calendar icon, and then select the date this closing was funded. If entering a new Greensheet, enter the expected date this closing will fund.                                                 |  |  |
| Contract Date       | Click on the calendar icon, and then select the date of the signed contract. In order for the Greensheet to be accepted by the MC, this date needs to be in the current period of the local WinMORE system. |  |  |
| Type/Class/Source   |                                                                                                    |  |  |
| Туре                | Click the arrow on the drop-down list, and then select one of the Type options. (An example of the "Other" option is a personal transaction with \$0 company dollar.)                                       |  |  |
| Class               | Click the arrow on the drop-down list, and then select one of the Class options. This                                                                                                    |  |  |

|                                                                           | 6 11 1 4 110 117 2 1 4 1 4 1 2                                                                                                    |
|---------------------------------------------------------------------------|----------------------------------------------------------------------------------------------------|
|                                                                           | field details additional information about the transaction.                                                                                                    |
| Listing Side                                                              | Click the arrow on the drop-down list, and then select one of the Listing Side options.                                                                                                    |
| Calling Cida                                                              | This field denotes the marketing source; how you obtained the listing.                                                                                                    |
| Selling Side                                                              | Click the arrow on the drop-down list, and then select one of the Selling Side options. This field denotes the marketing source; how you obtained the listing.                                                                                                    |
| Property                                                                  | Click the arrow on the drop-down list, and then select one of the Property options.                                                                                                    |
|                                                                           | Property                                                                                                    |
| MLS#                                                                      | Enter the number obtained from your local Multiple Listing Service (MLS), if not already pre-populated.                                                                                                    |
| MLS Area                                                                  | Area identifier from the local MLS map, if not already pre-populated.                                                                                                    |
| Street #                                                                  | Enter the physical street number of the property being sold, if not already pre-populated.                                                                                                    |
| Street Name                                                               | Enter the street name of the property being sold, if not already pre-populated.                                                                                                    |
| City                                                                      | Enter the city of the property being sold, if not already pre-populated.                                                                                                    |
| State/Province                                                            | Enter the state or province of the property being sold, if not already pre-populated.                                                                                                    |
| Zip/Postal Code                                                           | Enter the state or postal code of the property being sold, if not already pre-populated.                                                                                                    |
| County                                                                    | Enter the county of the property being sold, if not already pre-populated.                                                                                                    |
| Subdivision                                                               | Enter the name of the subdivision where the property is located.                                                                                                    |
| Map Grid                                                                  | Enter the map grid information (used by your MLS or from a MAPSCO) for the property,                                                                                                    |
|                                                                           | if applicable.                                                                                                    |
|                                                                           | Buyer                                                                                                    |
| Salutation                                                                | Click the arrow on the drop-down list, and then select one of the Salutation options.                                                                                                    |
| Buyer                                                                     | Enter the first and last name of the buyer. Enter the name in this specific format: fist name first, then middle name, and then last name.                                                                                                    |
| Address                                                                   | Enter the current address or post office box of the buyer.                                                                                                    |
| City                                                                      | Enter the current city of the buyer.                                                                                                    |
| State/Province                                                            | Click the arrow on the drop-down list, and then select the current state/province of the buyer.                                                                                                    |
| Zip/Postal                                                                | Enter the current zip/postal code of the buyer.                                                                                                    |
| Phone                                                                     | Enter the phone number of the buyer.                                                                                                    |
| Fax Will Owner Occupy                                                     | Enter the fax number of the buyer.  Click in the appropriate radio button to select if the buyer will occupy the property.                                                                                                    |
| will Owner Occupy                                                         | Seller                                                                                                    |
| Salutation                                                                | Click the arrow on the drop-down list, and then select the appropriate                                                                                                    |
| Salutation                                                                | salutation.                                                                                                    |
| Seller                                                                    | Enter the first and last name of the seller. Enter the name in this specific                                                                                                    |
|                                                                           | format: fist name first, then middle name, and then last name.                                                                                                    |
| Address                                                                   | Enter the physical street address or post office box where the seller is                                                                                                    |
|                                                                           | moving.                                                                                                    |
| City                                                                      | Enter the city where the seller is moving.                                                                                                    |
| State/Province                                                            | · · · · · · · · · · · · · · · · · · ·                                                                                                    |
| State/Province                                                            | Click the arrow on the drop-down list, and then select the current                                                                                                    |
| Zin/Dootel                                                                | state/province of the seller.                                                                                                    |
| Zip/Postal                                                                | Enter the zip/postal code where the seller is moving.                                                                                                    |
| Lhono                                                                     |                                                                                                    |
| Phone                                                                     | Enter the phone number of the seller.                                                                                                    |
| Fax                                                                       | Enter the current fax number of the seller.                                                                                                    |
| Fax                                                                       |                                                                                                    |
| Fax Company Name                                                          | Enter the current fax number of the seller.  Co-Broker  Enter the company name of the broker on the other side of this transaction.                                                                                                    |
| Fax Company Name Agent Name                                               | Enter the current fax number of the seller.  Co-Broker  Enter the company name of the broker on the other side of this transaction.  Enter the first and last name of the agent at the co-broker's office.                                                                                                    |
| Fax Company Name Agent Name Address                                       | Enter the current fax number of the seller.  Co-Broker  Enter the company name of the broker on the other side of this transaction.  Enter the first and last name of the agent at the co-broker's office.  Enter address/post office box of the co-broker.                                                                                                    |
| Fax Company Name Agent Name Address City                                  | Enter the current fax number of the seller.  Co-Broker  Enter the company name of the broker on the other side of this transaction.  Enter the first and last name of the agent at the co-broker's office.  Enter address/post office box of the co-broker.  Enter the city of the co-broker.                                                                                                    |
| Fax Company Name Agent Name Address                                       | Enter the current fax number of the seller.  Co-Broker  Enter the company name of the broker on the other side of this transaction.  Enter the first and last name of the agent at the co-broker's office.  Enter address/post office box of the co-broker.                                                                                                    |
| Fax Company Name Agent Name Address City                                  | Enter the current fax number of the seller.  Co-Broker  Enter the company name of the broker on the other side of this transaction.  Enter the first and last name of the agent at the co-broker's office.  Enter address/post office box of the co-broker.  Enter the city of the co-broker.  Click the arrow on the drop-down list, and then select the state/province of the co-                                                  |
| Company Name Agent Name Address City State/Province                       | Enter the current fax number of the seller.  Co-Broker  Enter the company name of the broker on the other side of this transaction.  Enter the first and last name of the agent at the co-broker's office.  Enter address/post office box of the co-broker.  Enter the city of the co-broker.  Click the arrow on the drop-down list, and then select the state/province of the co-broker.                                           |
| Fax  Company Name Agent Name Address City State/Province Zip/Postal       | Co-Broker  Enter the company name of the broker on the other side of this transaction.  Enter the first and last name of the agent at the co-broker's office.  Enter address/post office box of the co-broker.  Enter the city of the co-broker.  Click the arrow on the drop-down list, and then select the state/province of the co-broker.  Enter the zip/postal code of the co-broker.                                           |
| Fax  Company Name Agent Name Address City State/Province Zip/Postal Phone | Co-Broker  Enter the company name of the broker on the other side of this transaction.  Enter the first and last name of the agent at the co-broker's office.  Enter address/post office box of the co-broker.  Enter the city of the co-broker.  Click the arrow on the drop-down list, and then select the state/province of the co-broker.  Enter the zip/postal code of the co-broker.  Enter the phone number of the co-broker. |

| Broker                          | amount if your MC is poving the so broker                                                                                                    |
|---------------------------------|----------------------------------------------------------------------------------------------------|
| Tax ID#                         | amount if your MC is paying the co-broker.                                                                                                    |
| I ax ID#                        | Enter the Tax ID number of the co-broker, if applicable in your state/province. Contact your local real estate governing authority if you are not certain if this applies in your |
|                                 | area.                                                                                                    |
| Have you talked to this         | Click in the appropriate radio button to select if you have talked to this agent about                                                                                            |
| agent about Keller              | joining Keller Williams.                                                                                                    |
| Williams?                       | January 1 1 1 1 1 1 1 1 1 1 1 1 1 1 1 1 1 1 1                                                                                                    |
| Why not?                        | Enter a reason why you have not talked to this agent about joining Keller Williams.                                                                                               |
| Would be want this              | Click in the appropriate radio button to select if you would want this agent on our team.                                                                                         |
| agent on our team?              | , , ,                                                                                                    |
| Why?                            | Enter a reason explaining your answer as to whether or not you would want this agent                                                                                              |
|                                 | to be on our team.                                                                                                    |
|                                 | Mortgage Company                                                                                                    |
| Company Name                    | Click on the arrow of the drop-down list, and then select the name of the mortgage                                                                                                |
|                                 | company. Enter the full mortgage company name if it is not listed.                                                                                                    |
| Address                         | Enter the address or post office box for this mortgage company.                                                                                                    |
| City                            | Enter the city where this mortgage company is located.                                                                                                    |
| State/Province                  | Click the arrow on the drop-down list, and then select the state/province where this                                                                                              |
| Zin (Danie)                     | mortgage company is located.                                                                                                    |
| Zip/Postal                      | Enter the zip/postal code for this mortgage company.                                                                                                    |
| Phone                           | Enter the phone number of this mortgage company.                                                                                                    |
| Fax                             | Enter the fax number of this mortgage company.                                                                                                    |
| _oan Number                     | Enter the loan number, if applicable.                                                                                                    |
| _oan Amount                     | Enter the amount of the loan, if applicable.                                                                                                    |
| Loan Officer                    | Enter the first and last name of the loan officer.                                                                                                    |
| Loan Type                       | Click on the arrow of the drop-down list, and then select the type of the loan.                                                                                                   |
|                                 | Closing Company                                                                                                    |
| Close File ID#                  | Enter the close file ID#.                                                                                                    |
| Company Name                    | Enter the full name of the closing company.                                                                                                    |
| Company Type                    | Click on the arrow of the drop-down list, and then select the company type.                                                                                                    |
| Address                         | Enter the closing company's address or post office box.                                                                                                    |
| City                            | Enter the closing company's city.                                                                                                    |
| State/Province                  | Click on the arrow of the drop-down list, and then select the closing company's state/province.                                                                                   |
| Zip/Postal                      | Enter the zip/postal code of the closing company.                                                                                                    |
| Phone                           | Enter the phone number of the closing company.                                                                                                    |
| Fax                             | Enter the fax number of the closing company.                                                                                                    |
|                                 | Enter the first and last names of the closing officer.                                                                                                    |
| Closing Officer                 | Home Warranty Information                                                                                                    |
| Who is paying for               | Enter the name of the person who will pay for the home warranty policy fee.                                                                                                    |
| Warranty?                       | Lines the name of the person who will pay for the nome warranty policy fee.                                                                                                    |
| Warranty Provider               | Enter the name of the warranty provider.                                                                                                    |
| Warranty ID#                    | Enter the warranty ID number.                                                                                                    |
| Address                         | Enter the address or post office box of the warranty provider.                                                                                                    |
| City                            | Enter the city of the warranty provider.                                                                                                    |
| State/Province                  | Click on the arrow of the drop-down list, and then select the closing warranty provider's                                                                                         |
| Julio I I O VIII OC             | state/province.                                                                                                    |
| Zip/Postal                      | Enter the zip/postal code of the warranty provider.                                                                                                    |
|                                 | Earnest/Escrow Money Information                                                                                                    |
|                                 | •                                                                                                    |
| Farnest/Escrow Money            | IENTER THE NAME OF THE COMPANY THAT IS CURRENTLY HOLDING THE TURGS RECEIVED FROM THE                                                                                              |
| Earnest/Escrow Money<br>Held By | Enter the name of the company that is currently holding the funds received from the buver.                                                                                        |
| Held By                         | buyer.                                                                                                    |
| Held By                         |                                                                                                    |
|                                 | buyer. Enter the amount of the earnest/escrow funds.                                                                                                    |

| Sale Price                        | Enter the purchase price of the property as reflected on the sales contract in numerals only—no commas.                                                                                                    |
|-----------------------------------|----------------------------------------------------------------------------------------------------|
| Commission Percentage             | Enter the commission percent of either the listing and/or sale, if applicable. The designated person in your MC will select the appropriate radio button.                                                                                                    |
| Commission Flat                   | Enter the commission dollar amount in numerals only (no commas) of either the listing and/or sale, if applicable. If you have a percentage on one side and a flat commission on the others side of the transaction, calculate the flat commission amount for both sides and enter that amount. The designated person in your MC will select the appropriate radio button. |
|                                   | Associate Detail Page 1                                                                                                    |
| MORE ID                           | Click the magnifier icon to open the Associate Search window, and then select the associate's MORE ID.                                                                                                    |
| KW Associate Name                 | This field will be pre-populated after the MORE ID field is completed.                                                                                                    |
| Associate Role                    | Click on the arrow of the drop-down list, and then select one of the associate role options.                                                                                                    |
| Туре                              | Click on the arrow of the drop-down list, and then select one of the type options.                                                                                                    |
| Class                             | Click on the arrow of the drop-down list, and then select one of the class options.                                                                                                    |
| Agency                            | Click on the arrow of the drop-down list, and then select one of the agency options.                                                                                                    |
| Listing Unit                      | Enter the listing unit amount (in numerals) only if the type is a listing or both. Leave filed blank for all other types. The listing side of a transaction represents one unit. If you have multiple associates, the total listing units should be equal to one (1) unit.                                                                                                |
| Sales Unit                        | Enter the listing unit amount (in numerals) only if the type is a listing or both. Leave filed blank for all other types. The listing side of a transaction represents one unit. If you have multiple associates, the total listing units should be equal to one (1) unit.                                                                                                |
| Associate Written                 | This field is auto-populated: ( <b>price</b> multiplied by <b>listing unit</b> ) + ( <b>price</b> multiplied by                                                                                                    |
| Volume                            | sales unit)=Associate Written Volume                                                                                                    |
| Gross Commission                  | This field is auto-populated.                                                                                                    |
| Outside Referral                  | Enter the percentage of gross commission paid to an outside referral (someone outside your MC) in numerals only.                                                                                                    |
| Concession to Buyer or<br>Seller  | Enter the amount in numerals only (approved by the TL) the MC has agreed to be taken out of gross commission as a concession to close the transaction.                                                                                                    |
| Bonus/Admin Fee                   | Enter the amount in numerals only to be paid in addition to the gross commission by the buyer or seller as a bonus or administration fee.                                                                                                    |
| split with MC or 100%<br>to agent | Click on the arrow of the drop-down list, and then select one of the two options. Select if the bonus/admin fee will be shared with the MC or paid to 100% to the associate.                                                                                                    |
| Subtotal                          | This field is auto-populated: (Gross Commission subtracted by Outside Referral                                                                                                    |
|                                   | subtracted by Concession to Buyer or Seller + Bonus/Admin)                                                                                                    |
| % Assoc. Commission<br>Split      | Enter your commission split percentage with the MV in numerals only.                                                                                                    |
| Assoc. Commission<br>Subtotal     | This field is auto-populated: Subtotal multiplied by % Assoc. Commission Split (Gross Commission subtracted by Outside Referral subtracted by Concession to Buyer or Seller) multiplied by % Assoc. Commission Split + Bonus                                                                                                    |
| Royalty Rate                      | This field is auto-populated: <b>Subtotal</b> multiplied by <b>Royalty Rate</b> multiplied by <b>Agent</b> (A) Cap.                                                                                                    |
| Capped on FR?                     | Select if you believe you have capped on associate royalty and no longer are required to pay this.                                                                                                    |
| Associate Royalty                 | This field is auto-populated: <b>Gross Commission</b> multiplied by <b>Royalty Rate</b> multiplied by <b>Agent (A) Cap.</b>                                                                                                    |
| Associate Licensing               | This field will be available in the future.                                                                                                    |
| Inside Referral                   | Enter the amount that another associate agrees to pay another associate within your MC. Make sure you indicate which associate(s) are paying and which associate(s) are receiving the referral amount.                                                                                                    |
| Associate 1099/T4<br>Income       | This field is auto-populated: <b>Associate Commission</b> subtracted by <b>Associate Royalty</b> added/subtracted by <b>Inside Referral Amounts</b> .                                                                                                    |
| KW Cares                          | Enter the KW Cares donation amount (in numerals only) to be deducted from your commission.                                                                                                    |
| Buyer's Home Warranty             | Enter the buyer's home warranty amount in numerals only.                                                                                                    |
|                                   |                                                                                                    |

| Other Deductions             | Enter any other deductions to be paid in numerals only.                                                                                                    |  |
|------------------------------|----------------------------------------------------------------------------------------------------|--|
| Net Commission               | This field is auto-populated: (if the % Assoc. Commission Split is less than zero, then use the Inside Referral amount; if it is more than zero, subtract % Assoc. Commission Split, Assoc. Commission Subtotal, Associate Royalty, Inside Referral, KW Cares, Other Deductions, Buyer's Home Warranty. |  |
| Outside Referrals            |                                                                                                    |  |
| Broker/Company<br>Name/Agent | Enter the name of outside referral person's broker, company or agent.                                                                                                    |  |
| Dollar Amount                | Enter the amount of the referral to be paid in numerals only.                                                                                                    |  |
| Paid By: Associate           | Select the associate that will pay the referral amount.                                                                                                    |  |
| Tax ID#                      | Enter Tax ID # in numerals only of the outside referral person.                                                                                                    |  |
| Address                      | Enter the address of the outside referral person.                                                                                                    |  |
| City                         | Enter the city of the outside referral person.                                                                                                    |  |
| State/Province               | Enter the state/province of the outside referral person.                                                                                                    |  |
| Zip/Postal                   | Enter the zip/postal code of the outside referral person.                                                                                                    |  |
| Phone                        | Enter the phone number of the outside referral person.                                                                                                    |  |
| Fax                          | Enter the fax number of the outside referral person.                                                                                                    |  |
| Email                        | Enter the email address of the outside referral person.                                                                                                    |  |

6. Click the **Save** button to save your Greensheet information. Make sure **Greensheet has been initiated** message displays in the Status section on top of the screen.

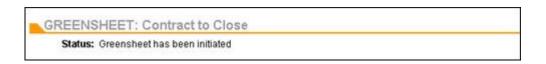

# **Seller Side Transaction**

If you need to edit one of your listings, you can easily revise the listing details or listing features (open house, virtual tour, listing link, or image) at any time.

## **Editing the Listing Details**

You can edit a listing detail and save your changes in a few simple steps.

- 1. Click **Search for Listings** on the **Listing Menu**.
- 2. Click on the link in the MLS column for the listing you want to edit.

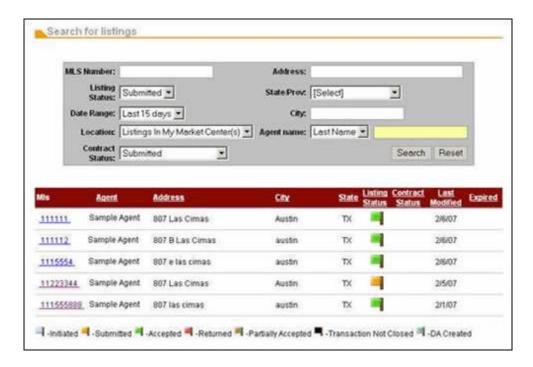

The listing record will appear on the screen.

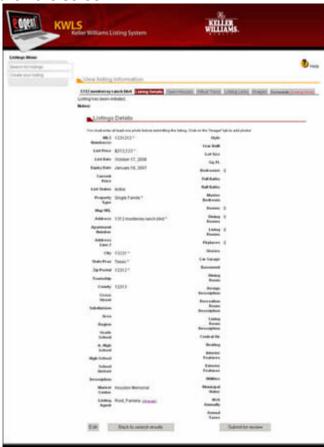

3. Click the **Edit** button located at the bottom of the listing record to edit the listing details.

The Edit Listing Detail screen will appear.

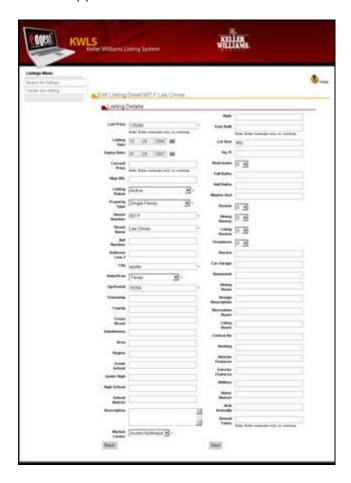

4. Edit one or more of the listing details fields, and then click the **Next** button located at the bottom of the screen to save your listing changes. Make sure the **Listing was saved successfully** message displays on the screen.

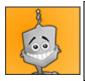

**Tips and Tricks:** Click the Back button to return to the View listing information screen.

The MLS Information for Agent screen will appear.

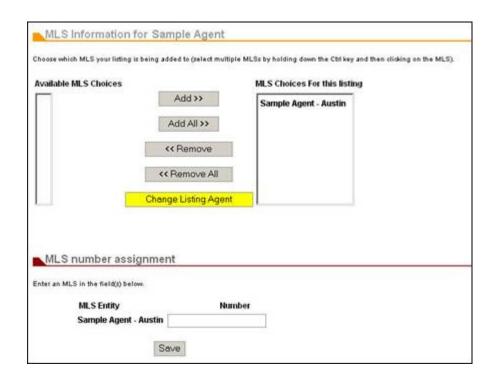

5. Confirm the MLS information associated with the listing is correct, and then click the **Save** button.

If the MLS information for the listing is incorrect:

- Click one or more of Available MLS Choices to select the MLS where you have already entered this listing, and then click the Add or Add All button. You can similarly use the Remove or Remove All button to remove the MLS from the listing.
- Clicking the Change Listing Agent button will open a new screen that will allow you to search for the agent (by either the first or last name) for which you wish to assign the listing. After locating the agent, simply click on the agent's name to select it, and then click the Select button to save your new listing agent selection.
- Enter the MLS number for the listing you are creating in the **Number** field for the appropriate MLS entity, and then click the **Save** button.

## **Editing the Listing Features**

To edit a listing feature, you will need to first remove the incorrect listing feature, and then add or upload a new listing feature.

- 1. Click Search for Listings on the Listing Menu.
- 2. Click on the link in the **MLS** column for the listing you want to edit.

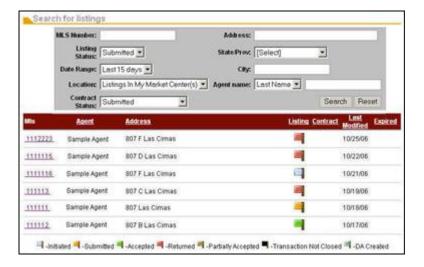

The listing record will appear on the screen.

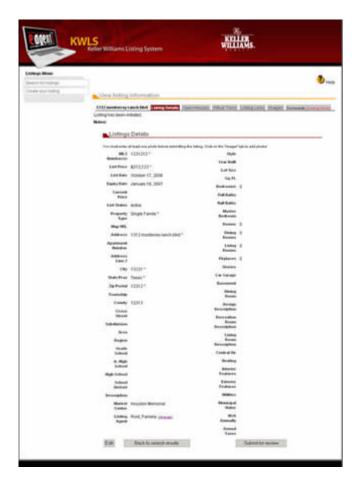

3. Click the appropriate tab to go to that section of the listing feature on the **View Listing Information** screen.

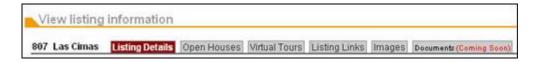

The appropriate listing feature section will appear. The image below shows the Listing Links

feature.

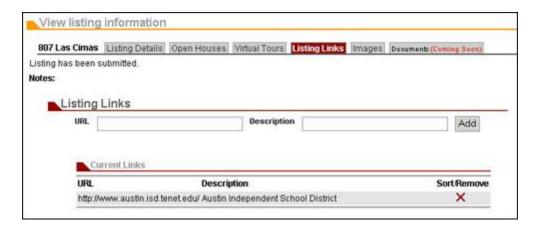

- 4. Click the remove icon ★ to delete the feature item (open house, virtual tour, listing link, or image) from your listing. Make sure a message displays at the top of the screen indicating it was successfully removed.
- 5. Create or select a new listing feature, and then click the **Add** button or **Upload** button to add/upload and save the listing feature you have created. Make sure a message displays at the top of the screen indicating it was successfully added or uploaded and that the listing feature displays in the **Open Houses/Virtual Tours/Listing Links/Current Photos** section.

#### **Submitting a Greensheet**

Before you submit your Greensheet for acceptance, ensure that all of the information saved in the Greensheet is correct. To open a saved Greensheet, you must first go the Search for Listings screen.

#### **Editing a Greensheet**

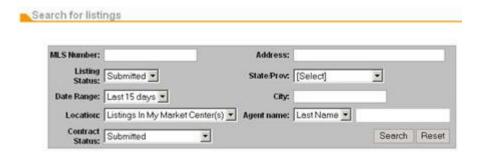

1. Complete one of the fields, and then click the **Search** button to locate your listing.

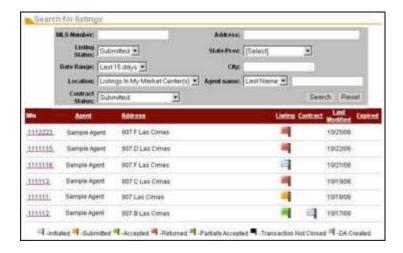

2. Click on the MLS Number link located in the **MLS** column. The **Listing Details** screen will appear.

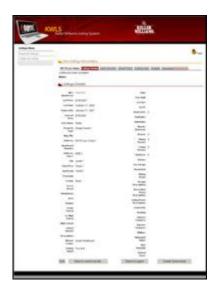

3. Click the **Greensheet** button, which is located at the bottom of the **Listing Details** screen of the opened listing.

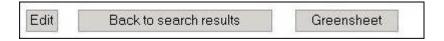

The existing Greensheet screen will appear.

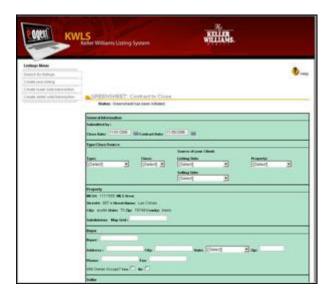

- 4. Verify all the information on the Greensheet is correct. If you need to edit any information, do so by updating the specific fields with the correct information.
- 5. Click the **Save** button to save the updated Greensheet.

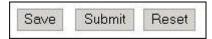

Make sure the message **Greensheet has been initiated** displays in the **Status** section on top of the screen.

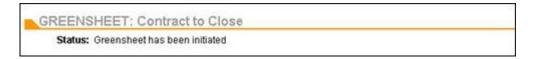

#### **Submitting a Greensheet**

When you have confirmed that all the information saved in the Greensheet is correct and you are ready to submit the listing, open the saved Greensheet by accessing the Search for Listings screen.

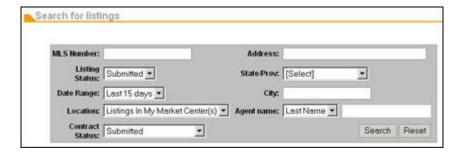

1. Complete one of the fields, and then click the **Search** button to verify to locate your listing.

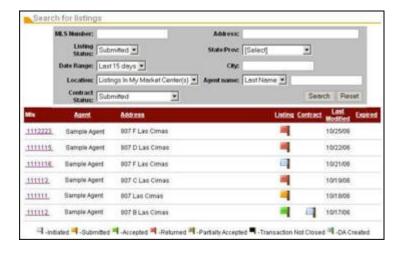

2. Click on the listing link located in the MLS column. The Listing Details screen will appear.

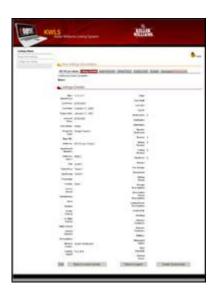

3. Click the **Greensheet** button, which is located at the bottom of the **Listing Details** screen of the opened listing.

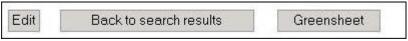

The **Greensheet** screen will appear.

- 4. Verify all the information on the Greensheet is correct. If you need to edit any information, do so by updating the specific fields with the correct information, and then click the **Save** button.
- 5. Click the **Submit** button when you are ready to submit the Greensheet.

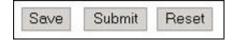

Make sure the message **Greensheet has been submitted** displays in the **Status** section on top of the screen.

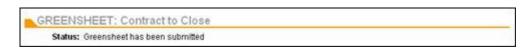

If the Greensheet is returned to you by the Market Center, an email will be sent to you notifying you that will need to revise and resubmit the Greensheet.

#### For more information on the KWLS/GSO:

- An Associate's Guide to Using the KWLS/GSO
- A Market Center's Guide to Using the KWLS/GSO
- KWConnect KWLS Training Video